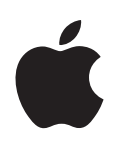

# **Welcome to Panther**

Mac OS X および Mac OS X アプリケーション でできることについて書かれています

Apple Computer, Inc. © 2004 Apple Computer, Inc. All rights reserved.

Apple ロゴは米国およびその他の国で登録された Apple Computer, Inc. の商標です。キーボードから入力可能な Apple ロゴについても、これを Apple Computer, Inc. か らの書面による事前の承諾なしに商業的な目的で使用す ると、連邦および州の商標法および不正競争防止法違反 となる場合があります。

Apple、Apple ロゴ、iLife、iMovie、iTunes、Mac およ び Mac OS は米国およびその他の国で登録された Apple Computer, Inc. の商標です。Finder、GarageBand、 iDVD、iPhoto、iPod、iSight、Panther、Safari、 SnapBack、および SuperDrive は Apple Computer, Inc. の商標です。.Mac は Apple Computer, Inc. のサービス マークです。

アップルでは頻繁に新規バージョンをリリースし、ソフ トウェアをアップデートしているため、本書に記載され ている画像は、お使いの画面に表示される画像とは若干 異なる場合があります。

## **<sup>1</sup> Welcome to Panther**

Mac OS X は、ユーザの思い通りに動作します。シンプルながら強力 で、友人とチャットしたり、デスクトップを整理したり、写真のアル バムを整理したり、そのほかにも多数のことを一度に、すばやく、簡 単に実行できます。

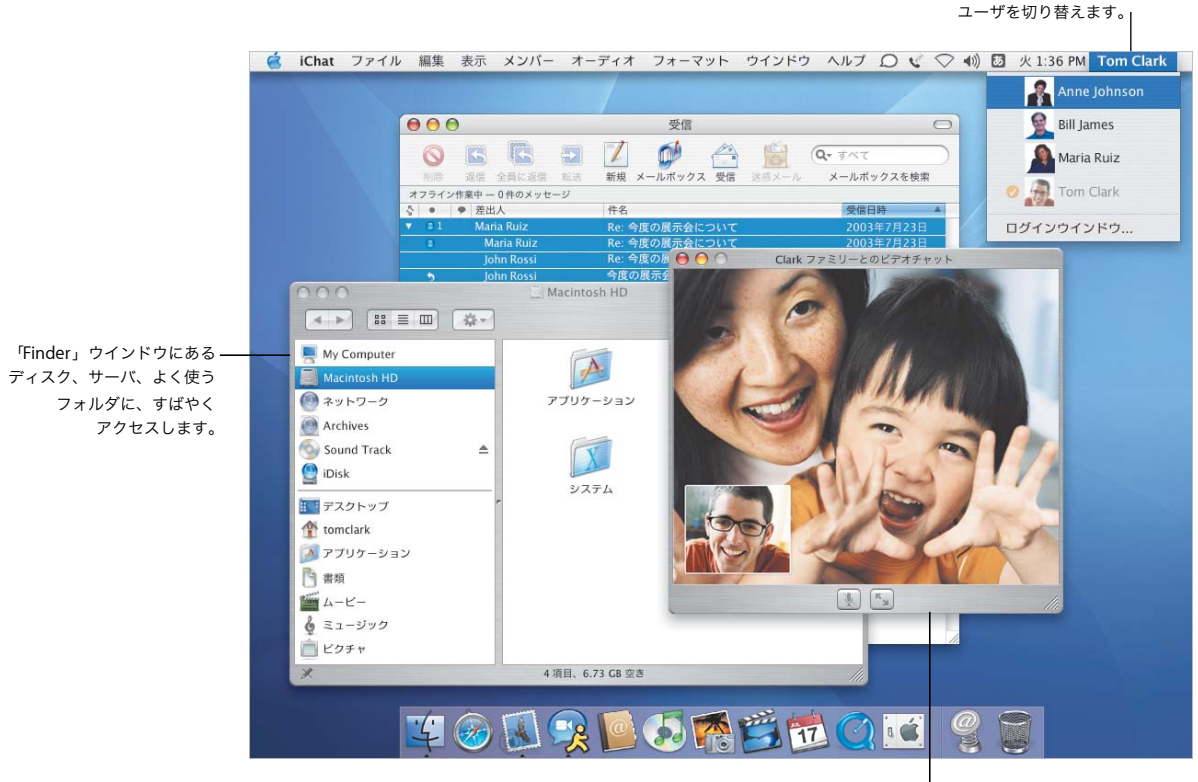

「iChat AV」を使って、友人や 同僚とビデオチャットします。

お使いのアプリケーションを終了せずに、

## 中心にいるのはあなたです

Mac OS X は、ユーザを中心に設計されているため、どこにあるファイルでも簡単に見つけることが できます。すべての「Finder」ウインドウの左側にあるカラムを使えば、iDisk、ネットワーク、ホー ムフォルダ、およびその他のよく使うフォルダに簡単にアクセスできます。

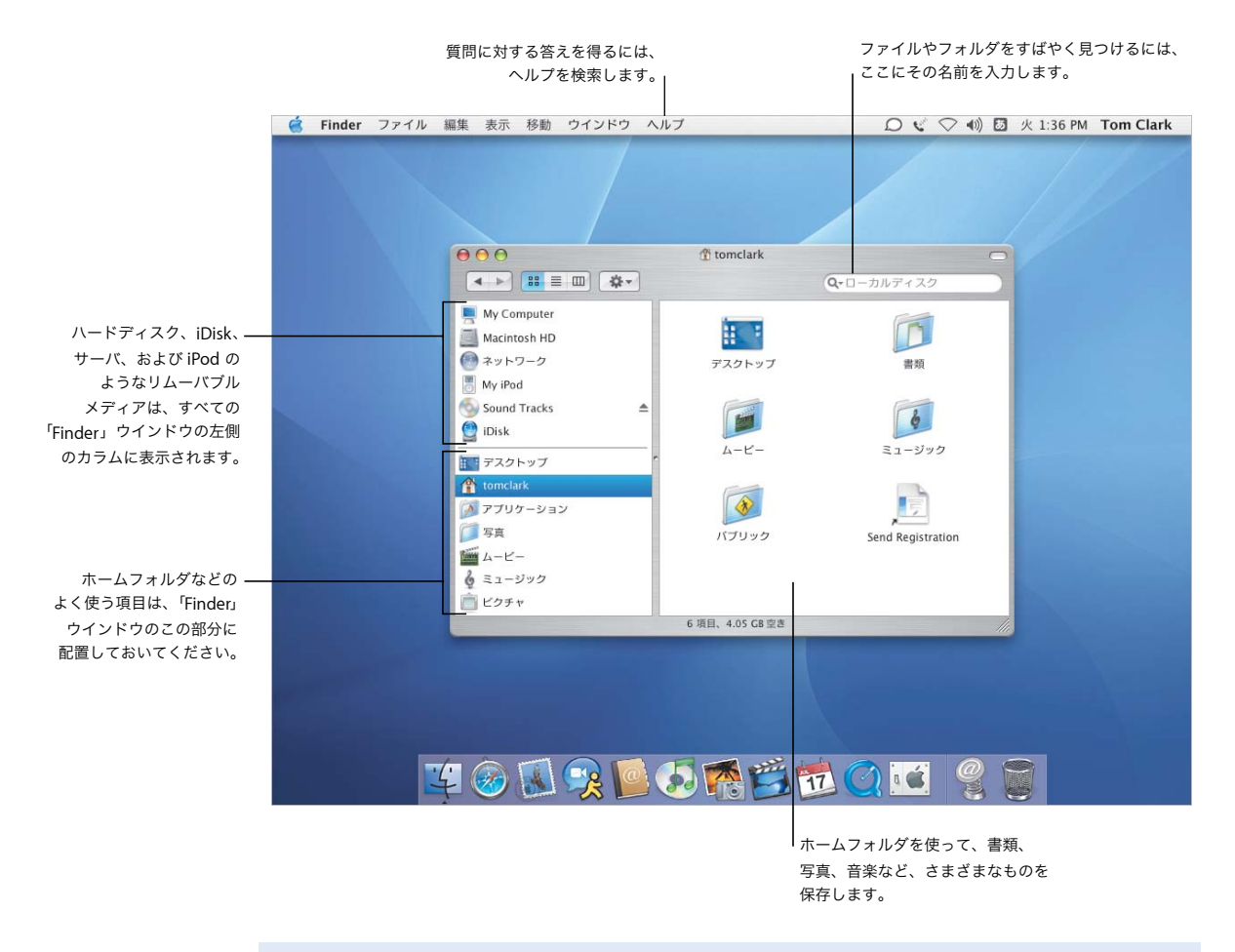

- **•** Finder を使用する
- **•** ネットワークをブラウズする
- **•** ホームフォルダを使用する
- **•** 書類を開く/保存する
- **•** ファイルを探す

## 一貫性のある簡単なアクセス

Mac OS X Panther では、アプリケーションでファイルを開いたり保存したりするときや、「Finder」 でファイルを検索するときの場所に、同じように簡単にアクセスできます。

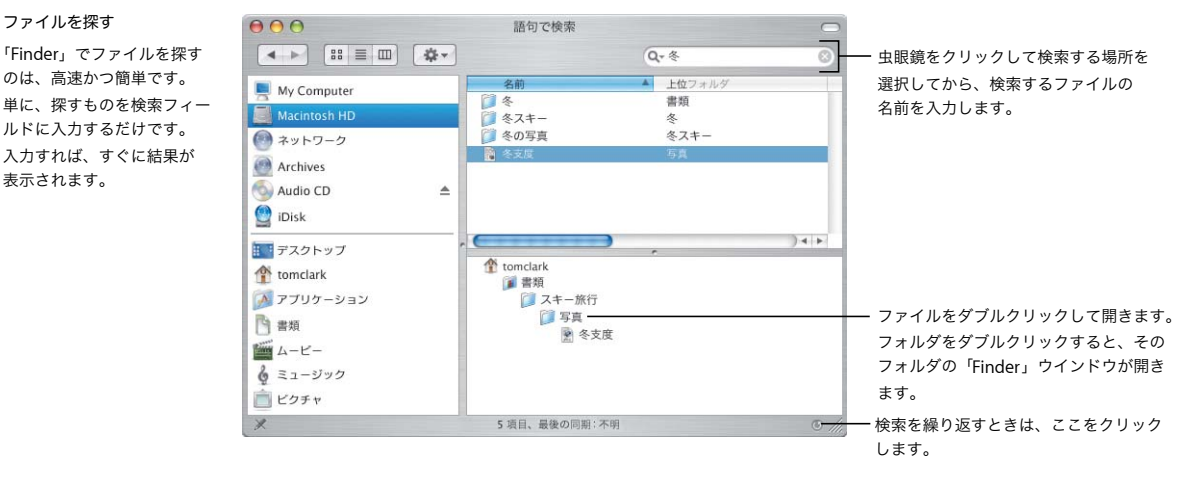

#### 開く/保存する

「開く」および「保存」ダイ アログには「Finder」に表示 されるものと同じビューが 表示されるため、「iDisk」、 ネットワーク、および その他のよく使うフォルダに アクセスできます。

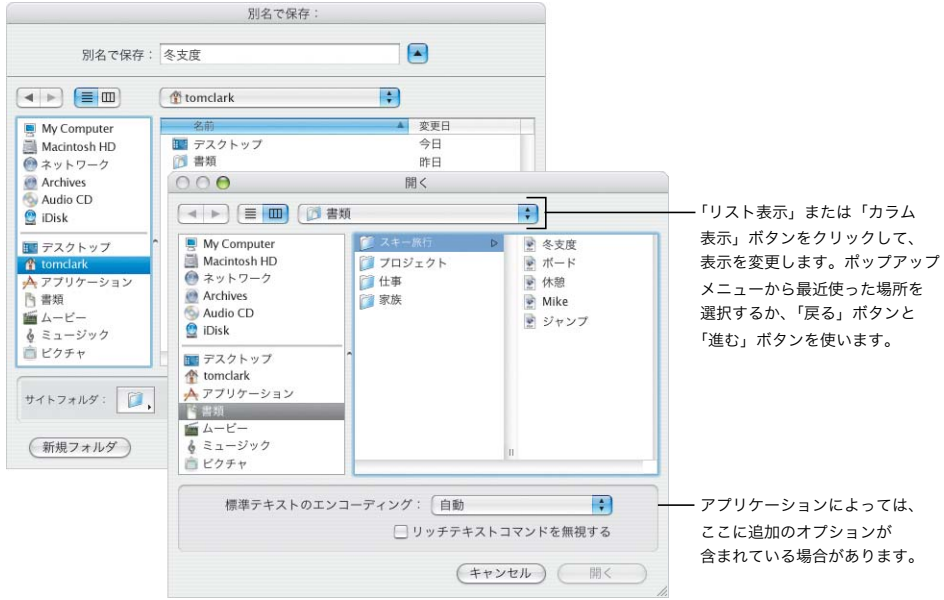

Finder をカスタマイズする

「Finder」には、ユーザの希望通りに作業するための、多数の便利な機能があります。「Finder」ウ インドウは、最もよく使うファイルやフォルダ、および最もよく実行する操作にすばやくアクセス できるようにカスタマイズできます。

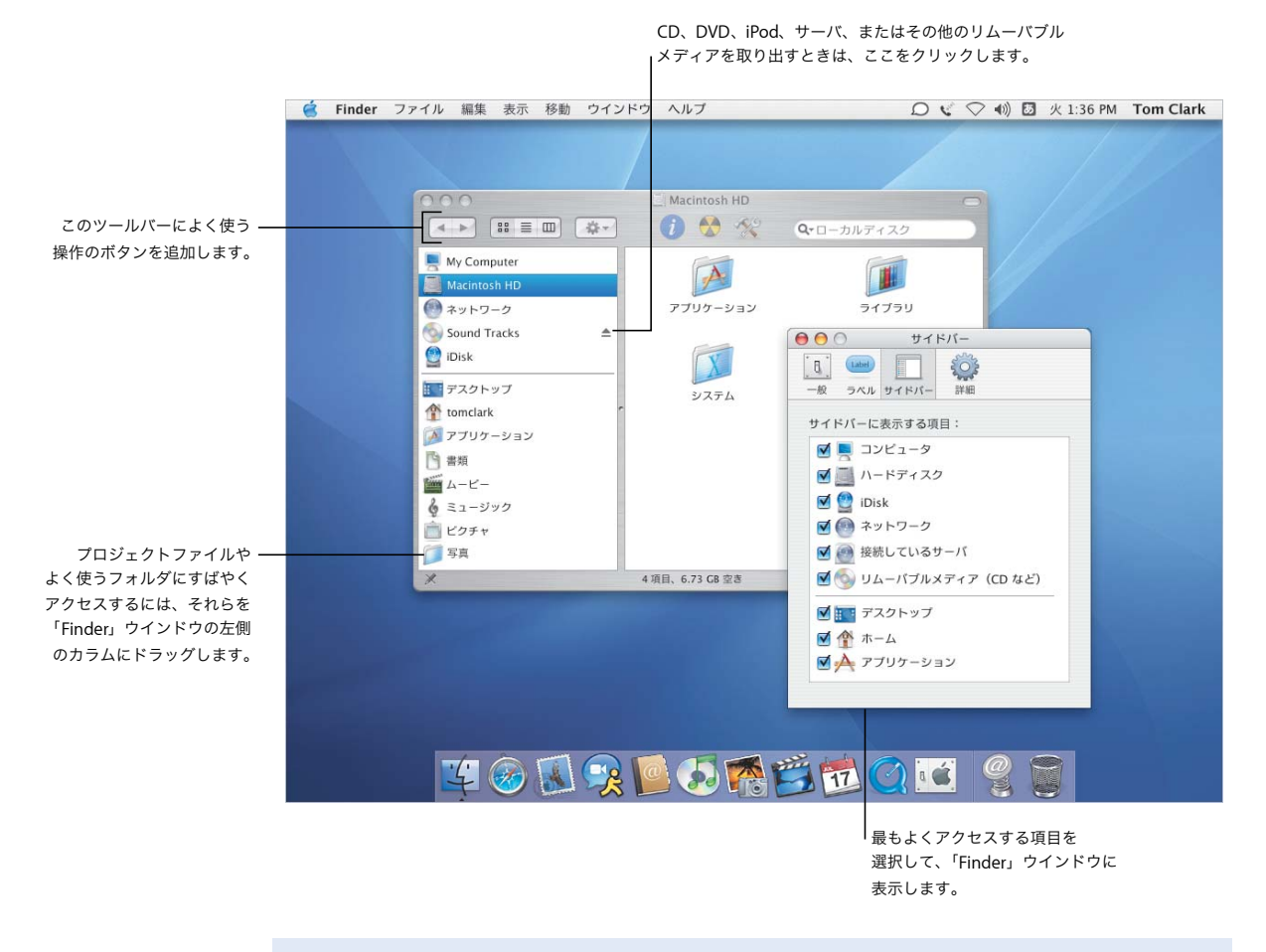

- **•** Finder をカスタマイズする
- **•** 項目をサイドバーに追加する
- **•** ホームフォルダを使用する
- **•** ラベルを選択する

## ファイルをカスタマイズする

ラベルを割り当てたり、ファイルでのその他の操作を実行するには、ツールバーの「アクション」 ポップアップメニューを使います。「Finder」ウインドウとラベルは、使い勝手に合わせてカスタマ イズできます。

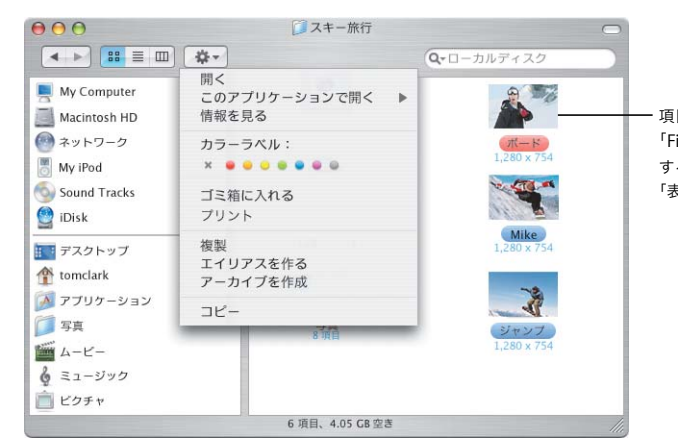

項目のアイコンや情報をプレビューしたり、 「Finder」ウインドウの背景色を変更したり するには、「表示」メニューから 「表示オプションを表示」を選択します。

#### ラベル

アクション

「アクション」ポップアップ メニューの項目は、選択した 項目によって変化します。 ファイルを選択したときは、 ファイルの選択、ファイル 圧縮、ファイルを開く アプリケーションの選択 などができます。

ラベルを使えば、重要な書類 をすばやく識別できます。 ラベルに独自の名前を指定 して、ラベルによって ファイルを検索できます。 また、「開く」および「保存」 ダイアログにもラベルが表示 されます。

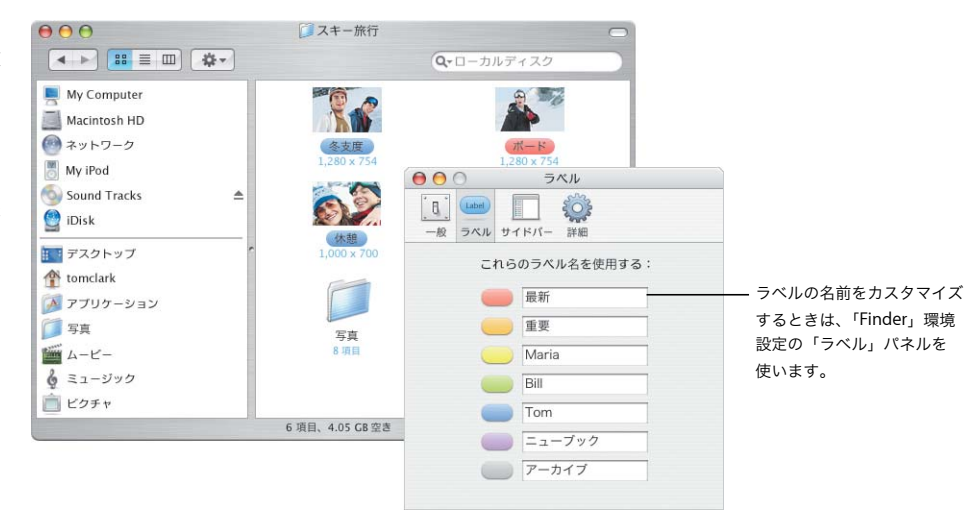

## さらに簡単な操作

Mac OS X により、同時に多くのことを実行しているときでも、簡単に作業を進められます。ウイン ドウが多すぎて実行中の内容が見づらくなっているときは、「Exposé」を有効にして、乱雑になっ ているものをキー操作で整理します。

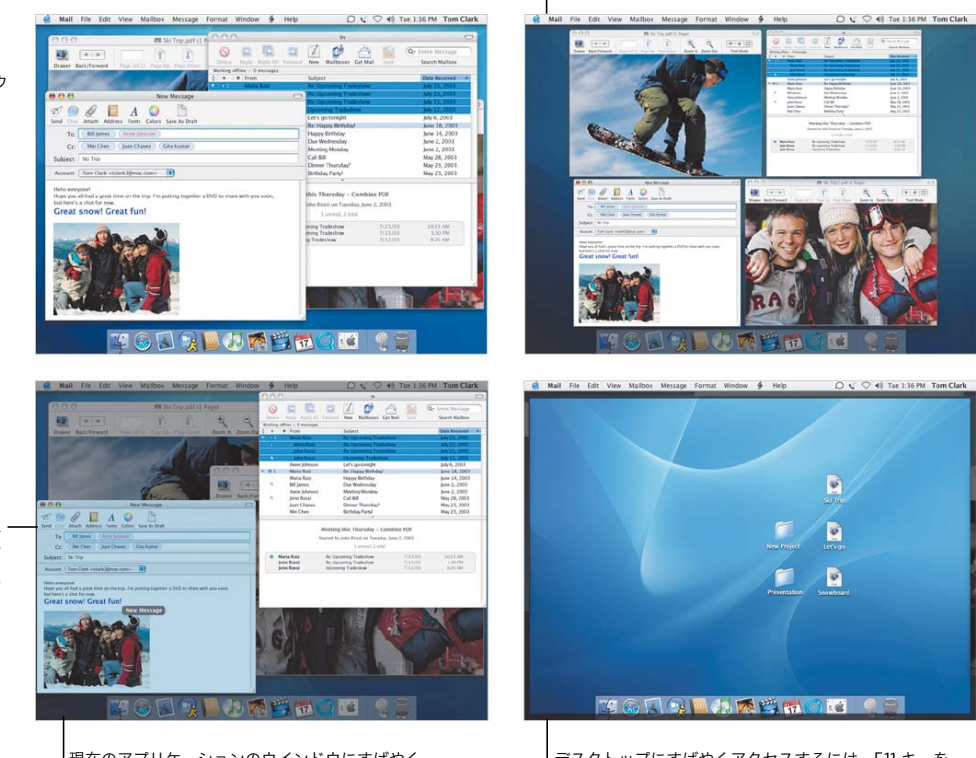

## **Exposé**

これらのショートカットを 使って、作業中のウインドウ やデスクトップを表示しま す。「Exposé」のデフォル トのショートカットを変更 したり、画面のコーナーを 使用したりするには、 「システム環境設定」を開き 「Exposé」をクリック します。

ポインタがウインドウの上に あるときは、そのウインドウ のタイトルが表示されます。

> 現在のアプリケーションのウインドウにすばやく アクセスするには、F10 キーを押します。

デスクトップにすばやくアクセスするには、F11 キーを 押します。再びウインドウに戻るには、もう一度 F11 キーを押します。

同時に開いているすべてのウインドウにすばやく アクセスするには、F9 キーを押します。

- **•** Exposé をカスタマイズする
- **•** Exposé を使って項目をコピーする
- **•** アプリケーションを切り替える
- **•** 別のユーザに切り替える

## ファーストユーザスイッチ

Mac OS X では、複数のユーザが簡単にコンピュータを共有できます。Panther ではさらに、開いて いるアプリケーションを終了しなくても、別のユーザにすばやく切り替えることができます。

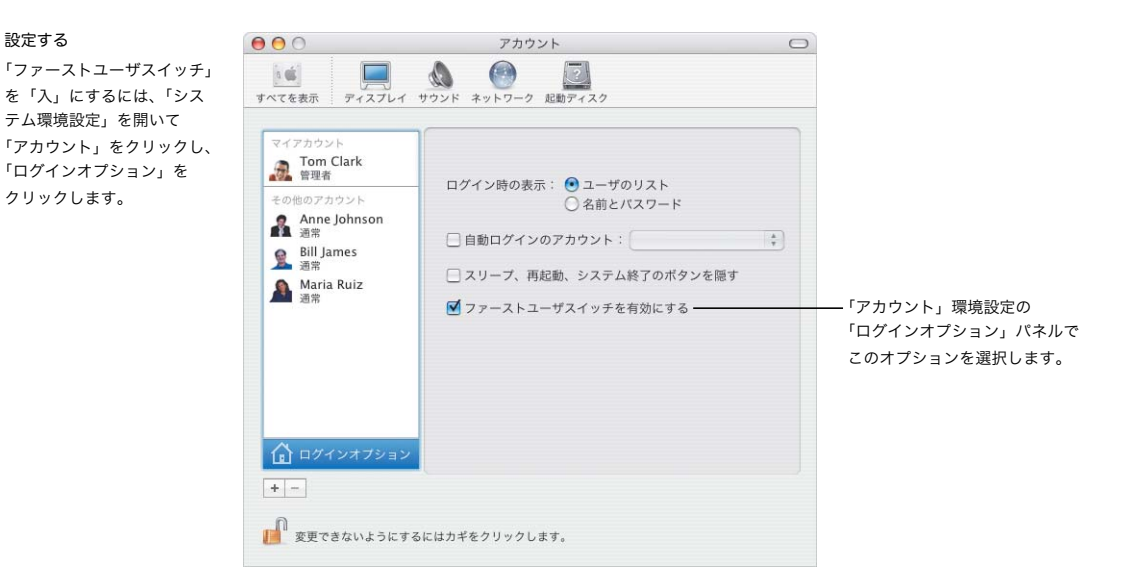

ユーザを切り替える

設定する

クリックします。

ユーザアカウントを切り 替えるには、画面の右上の メニューからユーザの名前を 選択し、必要に応じてユーザ のログインパスワードを入力 します。

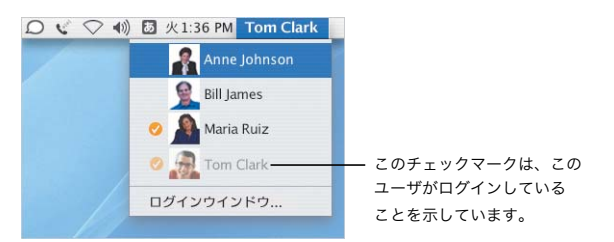

切り替える

パスワードを入力した後、 ユーザのデスクトップの 表示が切り替わります。

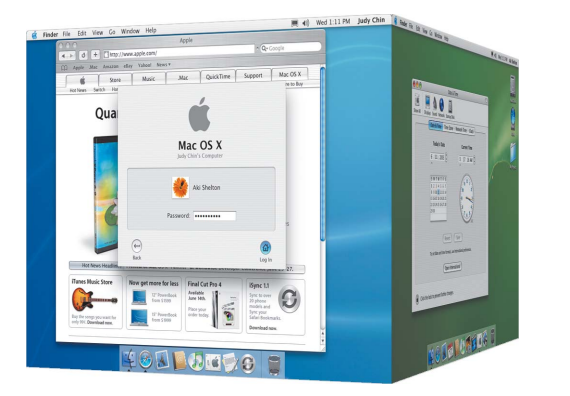

## 連絡を絶やさずに

Mac OS X は、友人や家族、同僚と絶えず連絡を取り合うための方法を、多数用意しています。「iChat AV」\* と iSight を使えば、ビデオ会議用のスナップを作成して、ビジネスの話し合い、友人とのチャッ ト、または家族同士のコミュニケーションに使用できます。

> .Mac のグループや AIM メンバーに インスタントメッセージを送信します。

( iChat ファイル 編集 表示 メンバー オーディオ フォーマット ウインドウ ヘルプ ○ √ ▽ 40 図 火 1:36 PM Tom Clark ○ ○ ○ "Maria Ruiz" ほかとのインスタントメッセージ **● そろそろランチタイムにしませんか** この人はオーディオチャット OOO XYK-UXH ◎ 戻ったよ ( に対応できます。電話を O Tom Clark 中國 かける代わりに、オーディオ "Anne Johnson" はこのチャットに参加しまし  $\mathcal{O}$ ● いいわね! 3みんなで一緒に食べましょう。 チャットを使用します。 - Maria Ruiz Anne Johnson  $\Box$ OK BAD Clark ファミリーとのピデオチャッ **O** Bill lames  $\bullet$   $\bullet$ こ参加しました。 キって) この人はビデオチャットにー ロ防 The Clark Family 対応できます。 口人 **O** Juan Chavez  $\overline{\cdot}$  (c)  $\bullet$  Gita Kumar 回复  $\bullet$ **A** Ravi Patel クリックすると、  $A \subseteq \mathbb{R}$  $+$ 「メンバーリスト」と 「アドレスブック」に新しい メンバーを追加できます。  $\mathbb{R}$   $\mathbb{R}$ 西隔巴位  $\mathfrak{a}$   $\mathfrak{a}$ どのメンバーが表示されているかを確認するには、 ビデオをフルスクリーンモードで表示するには、 ピクチャ内のピクチャをチェックします。ここをクリックします。

## 詳しくは、ヘルプで以下の項目を検索してください:

- **•** iChat AV を使用する
- **•** .Mac アカウントを設定する
- **•** メールを整理する
- **•** メッセージを送信する

\*「iChat AV」を使用するには、.Mac メンバー情報または AIM アカウントが必要です。

## メールで気持ちを伝える

友人や同僚とメールメッセージを送受信するときは、「Mail」を使います。受信したメッセージを整 理したり、送信するメッセージのアドレスを入力するための、新しい方法があります。

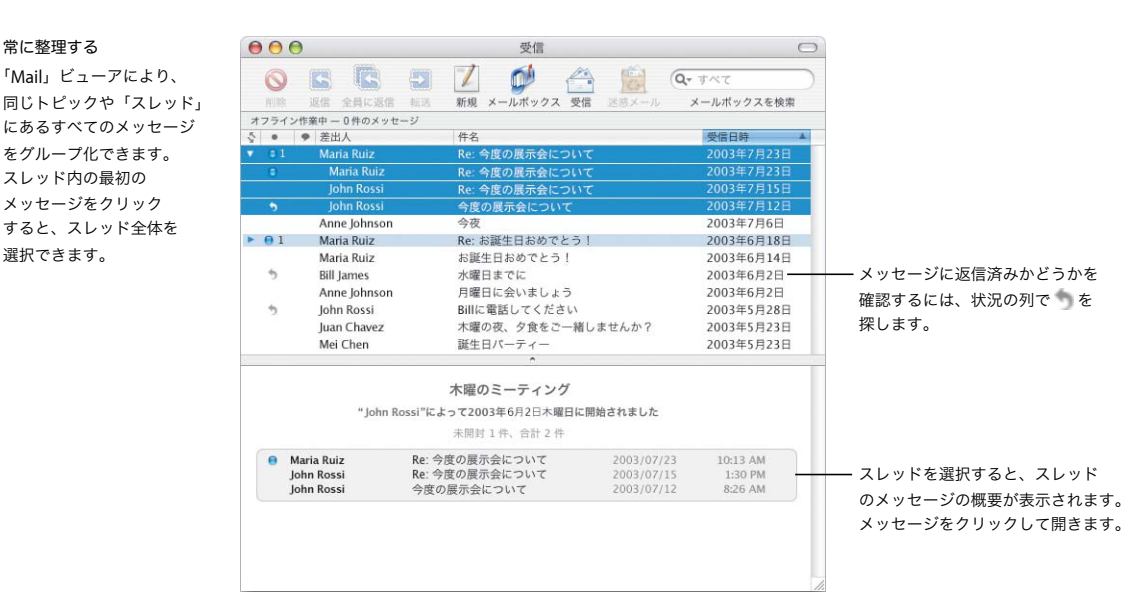

#### アドレスの入力

常に整理する 「Mail」ビューアにより、

をグループ化できます。 スレッド内の最初の メッセージをクリック すると、スレッド全体を 選択できます。

アドレスを入力するとき、 「アドレスブック」に登録 されている人名の入力を 始めれば、「Mail」によって 自動的にアドレスの入力が 完了します。アドレスを 「宛先」フィールドから 「CC」フィールドに移動する ときは、それをドラッグ するだけです。アドレスを 編集したり、「アドレス ブック」に追加したり、 代替アドレスを選択したり するには、そのアドレスを クリックします。

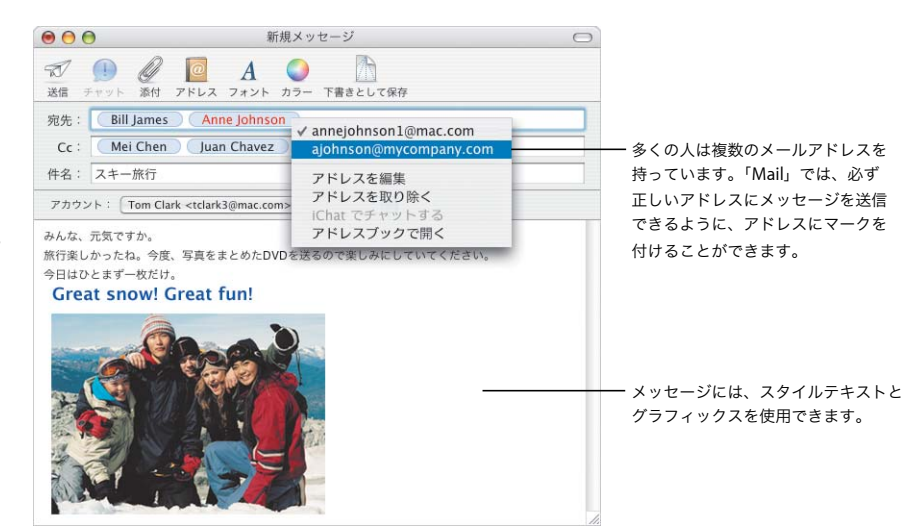

## 常にモバイルで使用可能

Mac OS X により、インターネットに接続しているコンピュータ上の重要なデータへのアクセスを維 持することができます。iDisk\* にあるファイルは、インターネットに接続していないときでも常に利 用でき、接続しているときは自動的に同期します。

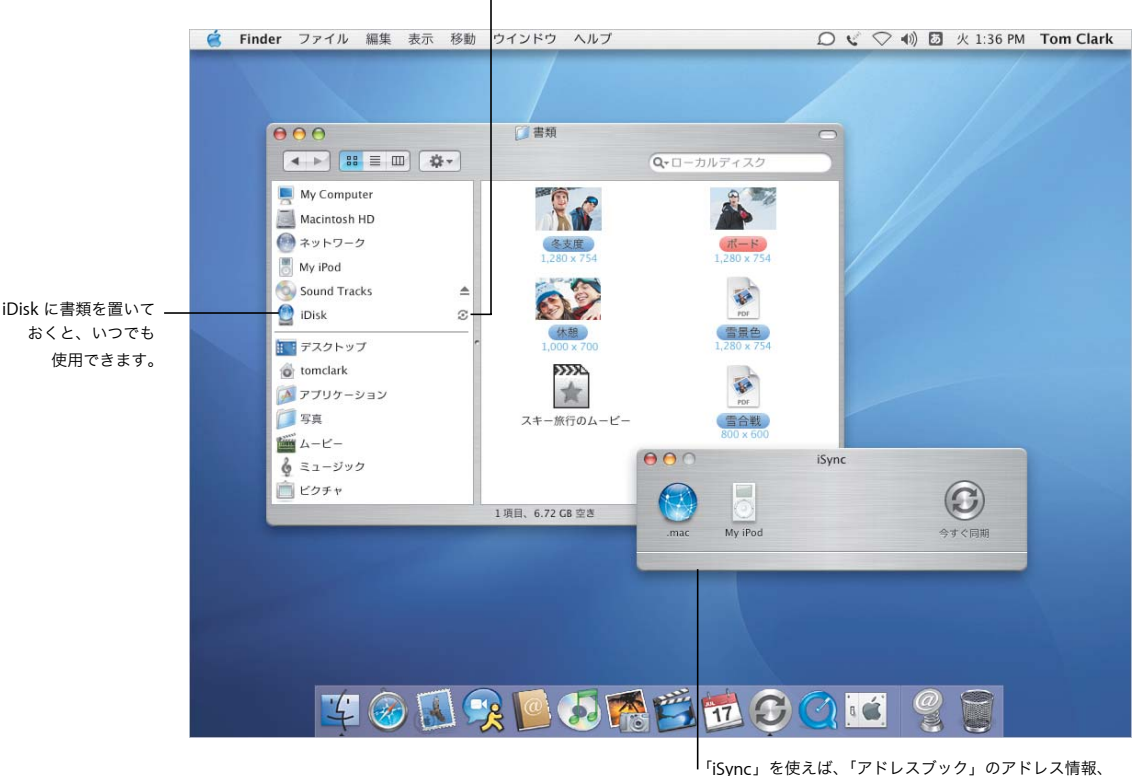

接続しているときは、ファイルを常に利用できるように、 iDisk が自動的に同期を行います。

> 「iCal」のカレンダー、および「Safari」のブックマークを、 .Mac サーバと同期することができます。

詳しくは、ヘルプで以下の項目を検索してください:

- **•** iDisk を設定する
- **•** データを同期する
- **•** コンピュータを安全な状態に保つ
- **•** FileVault を入にする

\* iDisk を使用するには、.Mac メンバー情報が必要です。

## 安全、安心

旅行中でも自宅にいても、セキュリティは重要です。ホームフォルダを暗号化して、重要なデータ を安全な状態に保つには、FileVault を「入」にします。

#### FileVault

FileVault を「入」にするに は、「セキュリティ」環境 設定を使います。これを使う ときは、マスターパスワード を設定する必要があります。 コンピュータ上のほかの ユーザの FileVault を「入」 にするには、「アカウント」 環境設定を使います。

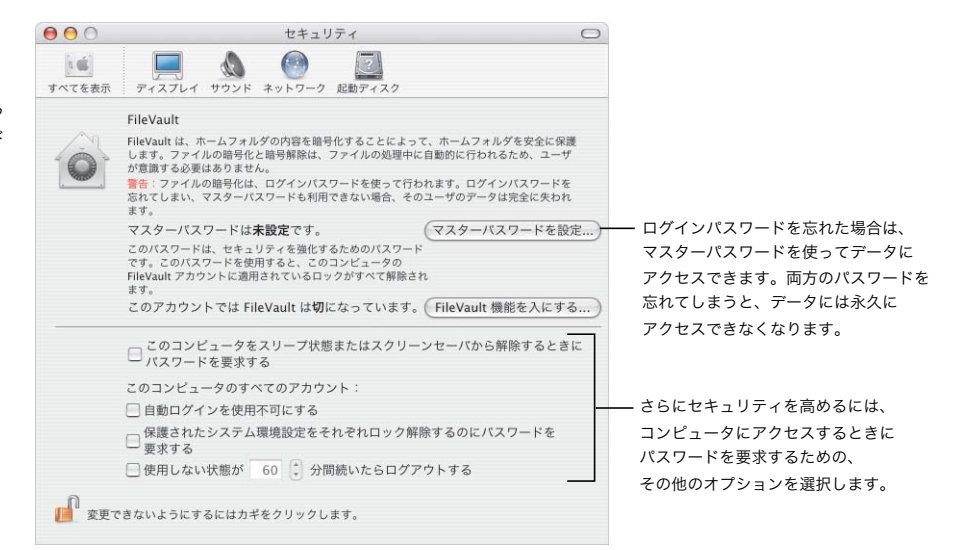

#### 保護

FileVault が「入」になって いるときは、「Finder」と その他のアプリケーション で、同じ方法でファイルを 操作します。ファイルを開く と、そのファイルは自動的に 暗号解除され、使用可能な 状態になります。

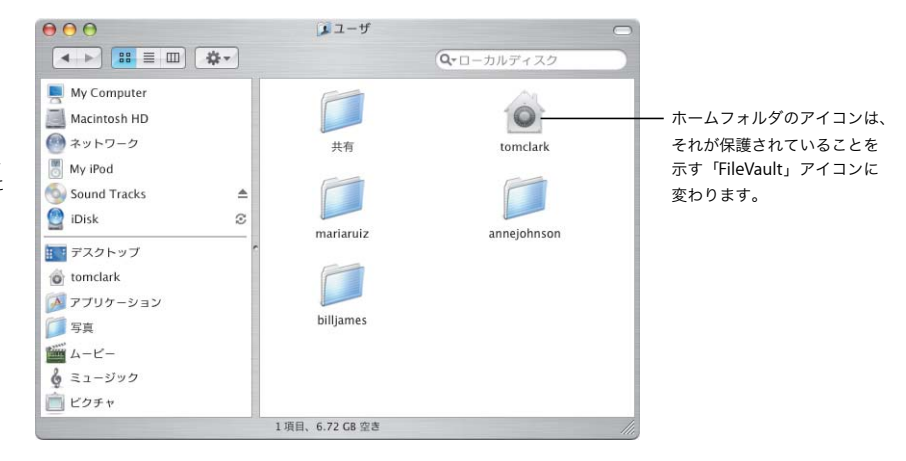

## アドレスの管理が簡単に

「アドレスブック」により、アドレス情報を簡単に整理することができます。その情報を使って、メー ルを送信したり、書類をファクス送信したり、「iChat AV」にメンバーを追加したりできます。また、 アドレス情報リストをプリントしてアドレスブックを持ち運ぶこともできます。

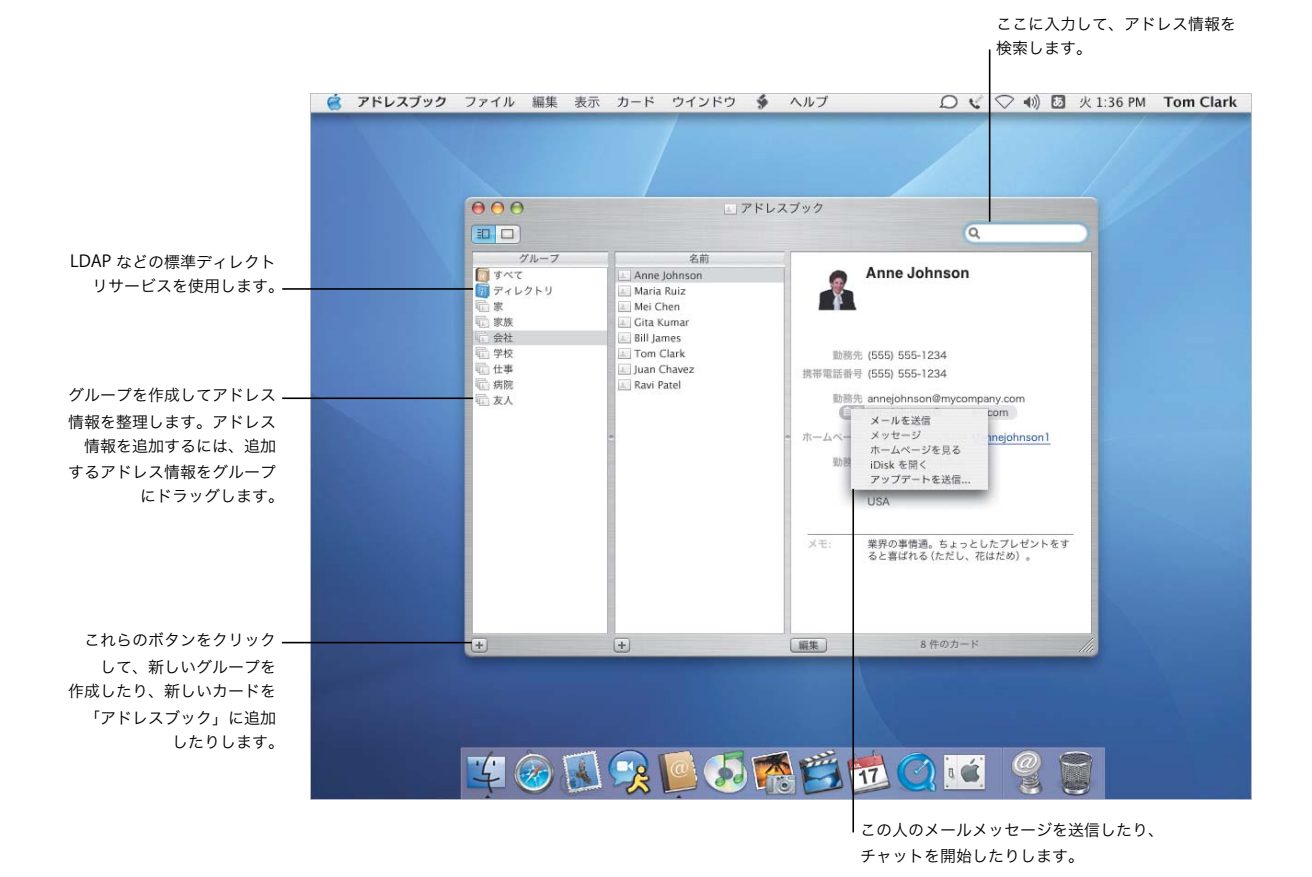

- **•** アドレスブックを使用する
- **•** アドレスをプリントする
- **•** プリンタを設定する
- **•** ファクスを送受信する

## プリントとファクス

「アドレスブック」情報は、リストとして、または宛名ラベルとしてプリントできます。新しい内蔵 ファクスのサポートにより、「アドレスブック」に保存されているファクス番号を使ってファクスを 送信できます。

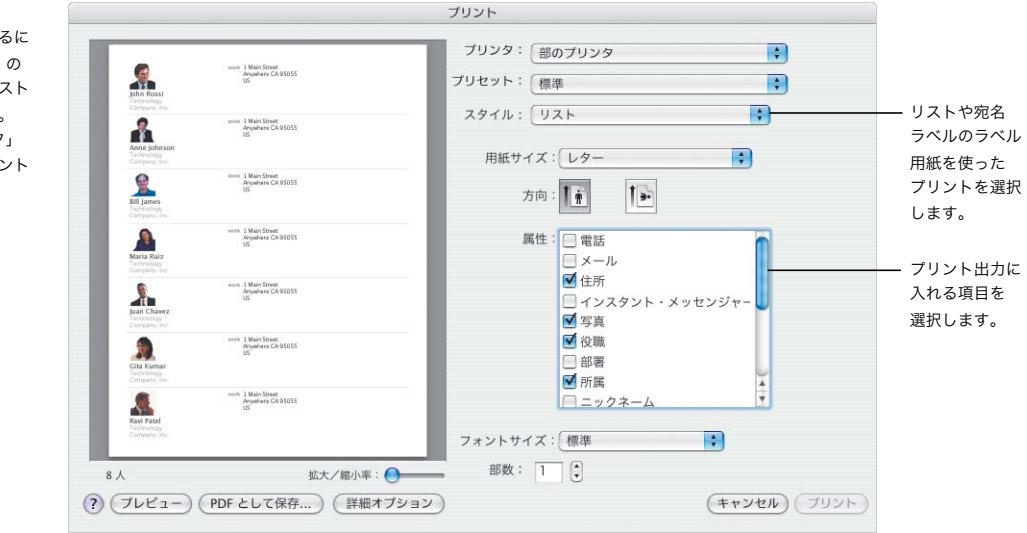

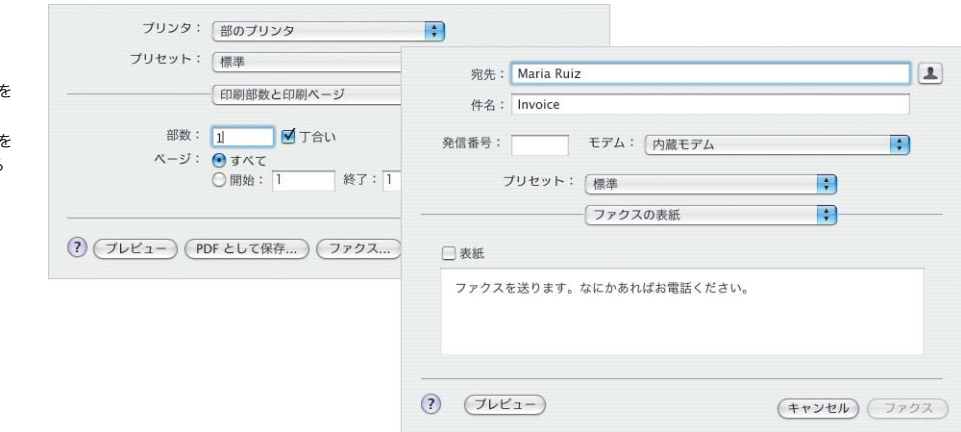

個人の電話帳を管理するに は、「アドレスブック」の 情報を、写真付きのリスト としてプリントします。 また、「アドレスブック」 から宛名ラベルをプリント することもできます。

プリントする

## ファクスする

「アドレスブック」に 保存されているファクス 番号を使って、ファクス 送信できます。また、 ファクスを受信し、それ 「プレビュー」に表示する こともできます。

## 最適な表示

「プレビュー」は、Mac に対応する最高速の PDF ビューアです。どんなに大きい PDF ファイルでも、 必要な情報をすばやく簡単に見つけることができます。書類やイメージを画面に表示する場合でも、 「プレビュー」からプリントする場合でも、常に最適な状態で見ることができます。

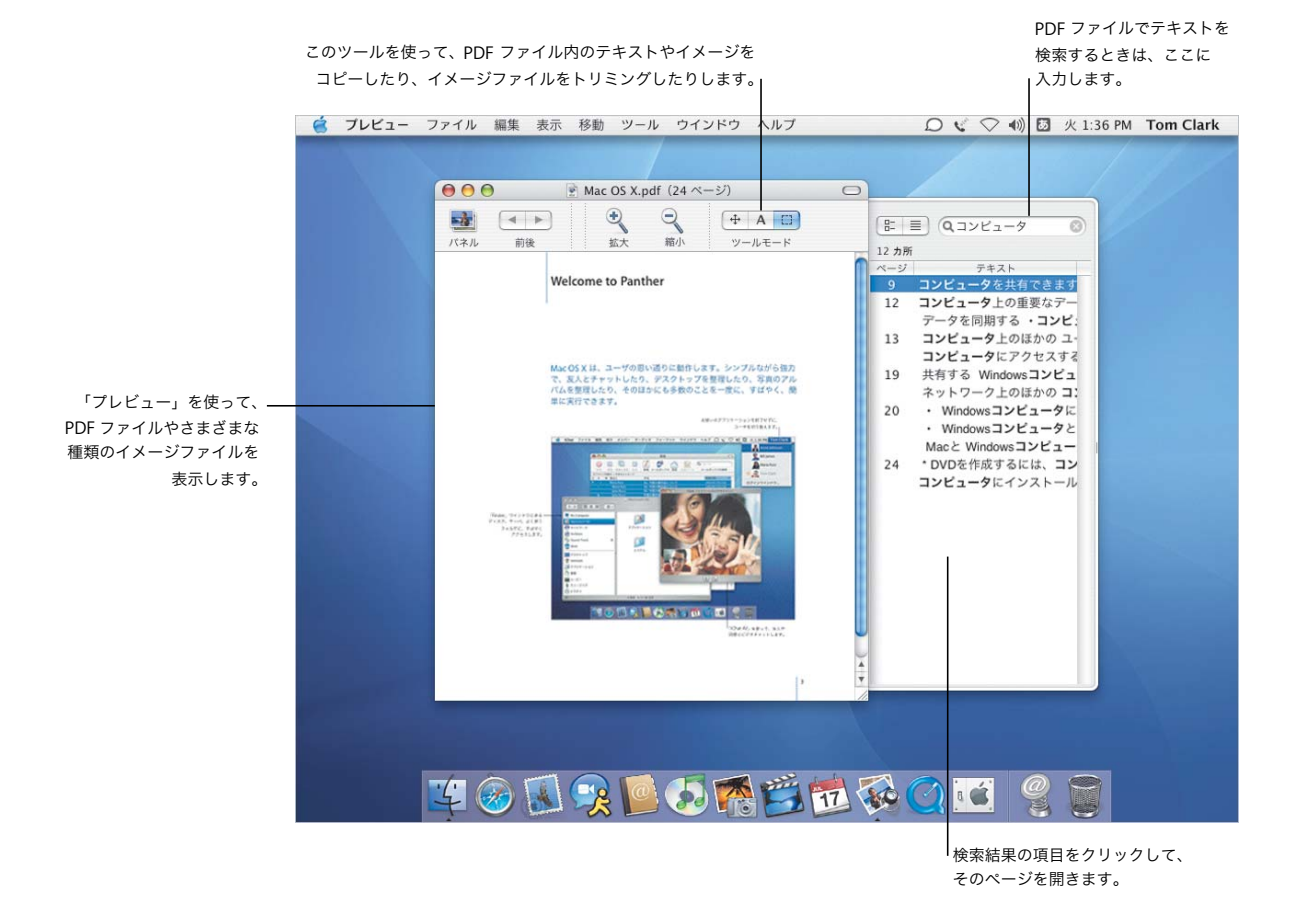

- **•** プレビューを使用する
- **•** 書類で使用するフォントを選択する
- **•** フォントのコレクションを作成する
- **•** 文字体裁オプションを設定する

## 最適なフォント

Mac OS Xには、ユーザ向けの充実したフォントのコレクションが組み込まれています。「Font Book」 とフォントパネルにより、すべてのフォントを簡単にインストール、プレビュー、および管理する ことができます。

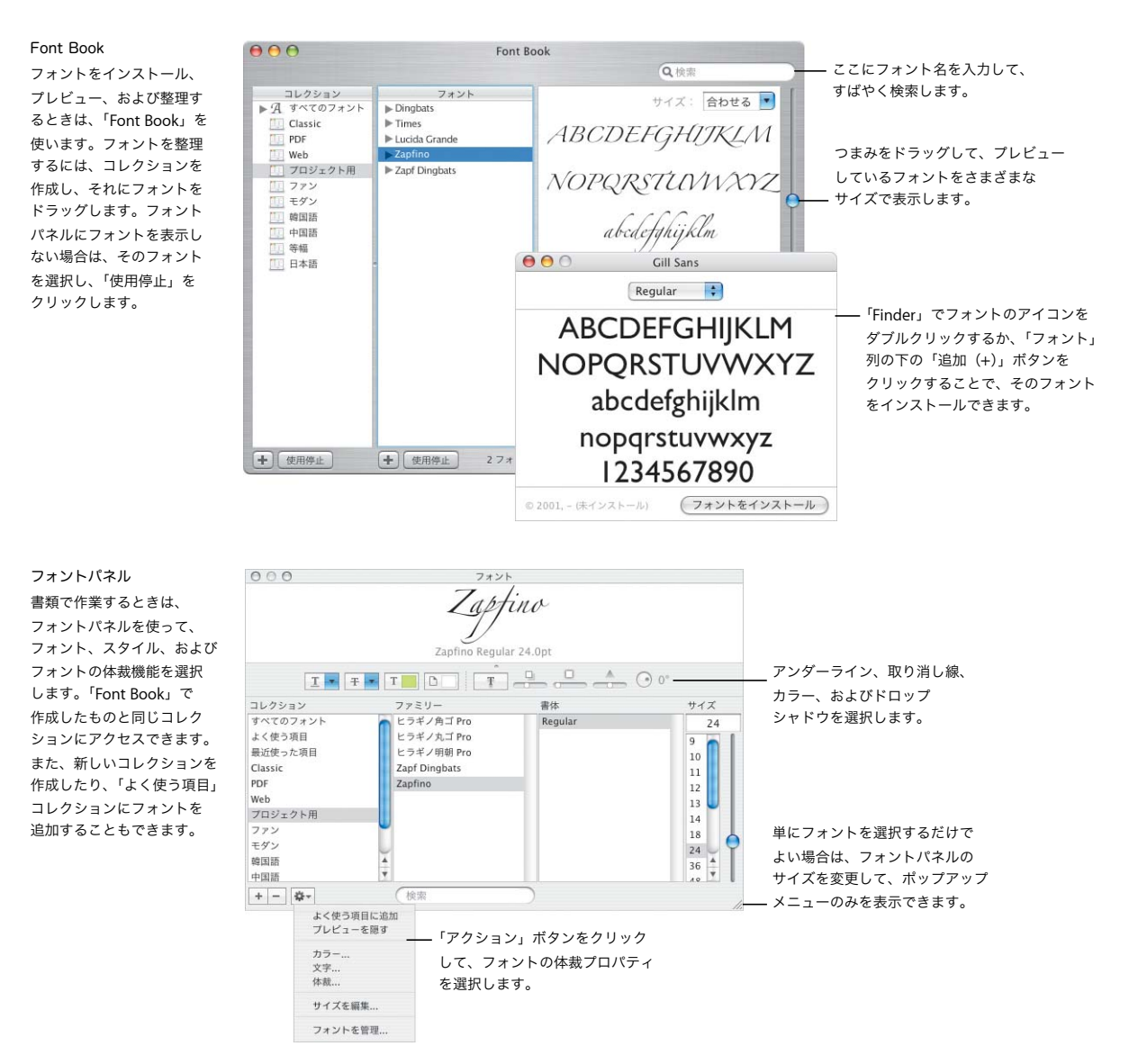

接続する

Mac OS X により、ネットワークまたはインターネットに簡単に接続できます。いったん接続する と、「Safari」、「iChat AV」、「iTunes」などのアプリケーションを使って、インターネットをより有 意義に楽しく使用できます。

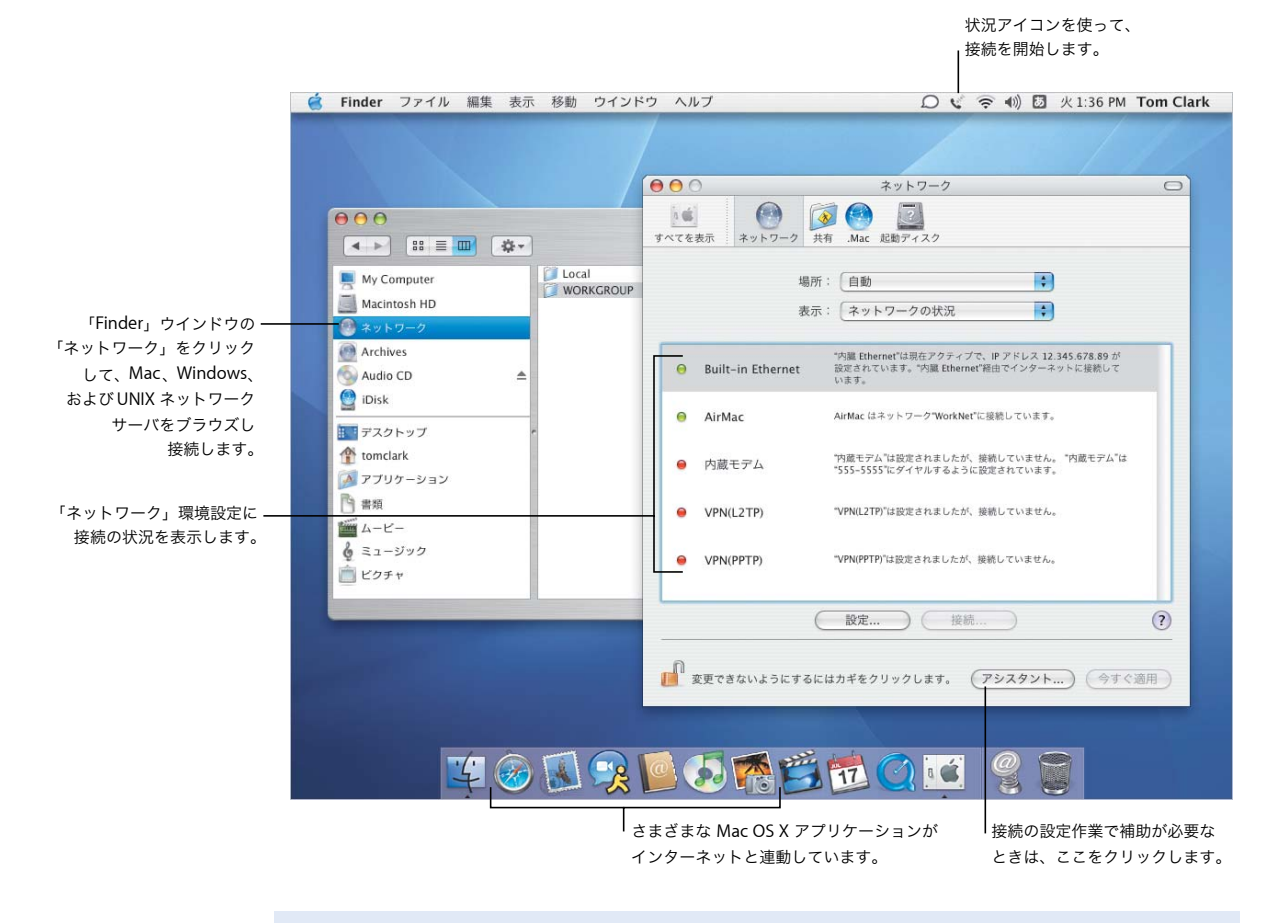

- **•** 接続する
- **•** ファイルを共有する
- **•** インターネットを検索する
- **•** インターネットを探索する

## 共有とサーフィン

ファイル、フォルダ、またはインターネット接続の共有は、簡単で安全です。「Safari」は、Mac に 対応する最も高速で使いやすい Web ブラウザです。

 $000$  $\cup$ 共有  $\bigcirc$  $\n *③*\n$ Windows コンピュータや  $\sqrt{2}$  $6.06$ インターネットとのファイル すべてを表示 ネットワーク 共有 Mac 起動ディスク の共有など、ニーズに合う コンピュータ名: My Computer |my Computer<br>ローカルサブネット上のほかのコンピュータから、My-<br>Computer.local にあるお使いのコンピュータにアクセス (編集....)<br>できます。 ネットワーク上のほかの サービス ファイアウォール インターネット コンピュータとインターネット 設定を変更するサービスを選択します。 接続を共有したり、「パーソナル 使って、外部ネットワーク **A** サービス パーソナルファイル共有しています との間に防壁を設けます。 ⊻ ファイアウォール」による保護を パーソナルファイル共有 (停止 ⊽ Windows 共有 「入」にしたりするには、これらの ほかのコンピュータのユーザがこのコンピュータ ■ パーソナル Web 共有 の"バブリック"フォルダにアクセスできないよう ボタンをクリックします。 □ リモートログイン にするには、"停止"をクリックします。 □ FTP サービス Apple Remote Desktop リモート AppleEvent  $\Box$ ■ プリンタ共有 ほかの Macintosh ユーザは"afp://12.345.678.89/"でこのコンピュータにアクセスできるほか、 サービスにアクセスするための Finder の"移動"メニューから"ネットワーク"を選択することで"My Computer"をブラウズできます。 アドレスは、ここに表示されます。  $(2)$ ■■■<br>■■■ 変更できないようにするにはカギをクリックします。

#### Safari

共有する

ネットワークサービスを 有効にするには、「共有」 環境設定を使います。 「パーソナルファイア ウォール」による保護を

「Safari」は、Web ページを 高速で表示します。Web サイトの検索は、組み込みの 「Google」の検索ボックスを 使って簡単にできます。 「ブックマークを追加 (+)」 ボタンをクリックして、 Web ページにブックマーク を付けます。タブブラウズを 使えば、複数の Web ページ を同じウインドウで開くこと ができます。

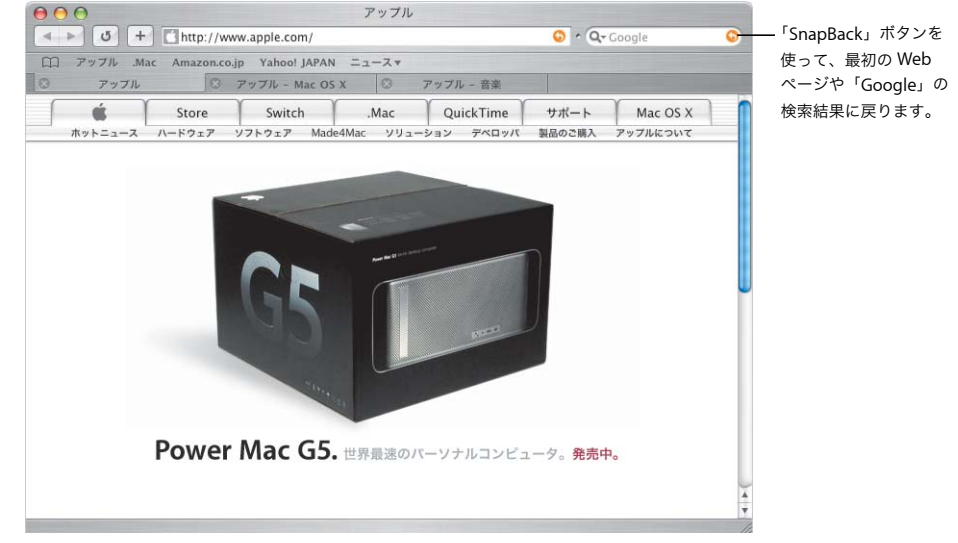

## Windows とも共同作業

Mac OS X は、書類やプリンタを共有できるように、Windows ネットワークにシームレスに適合し ます。インターネットを介して Windows ネットワークに安全な接続を確立し、Microsoft Exchange サーバにアクセスできます。

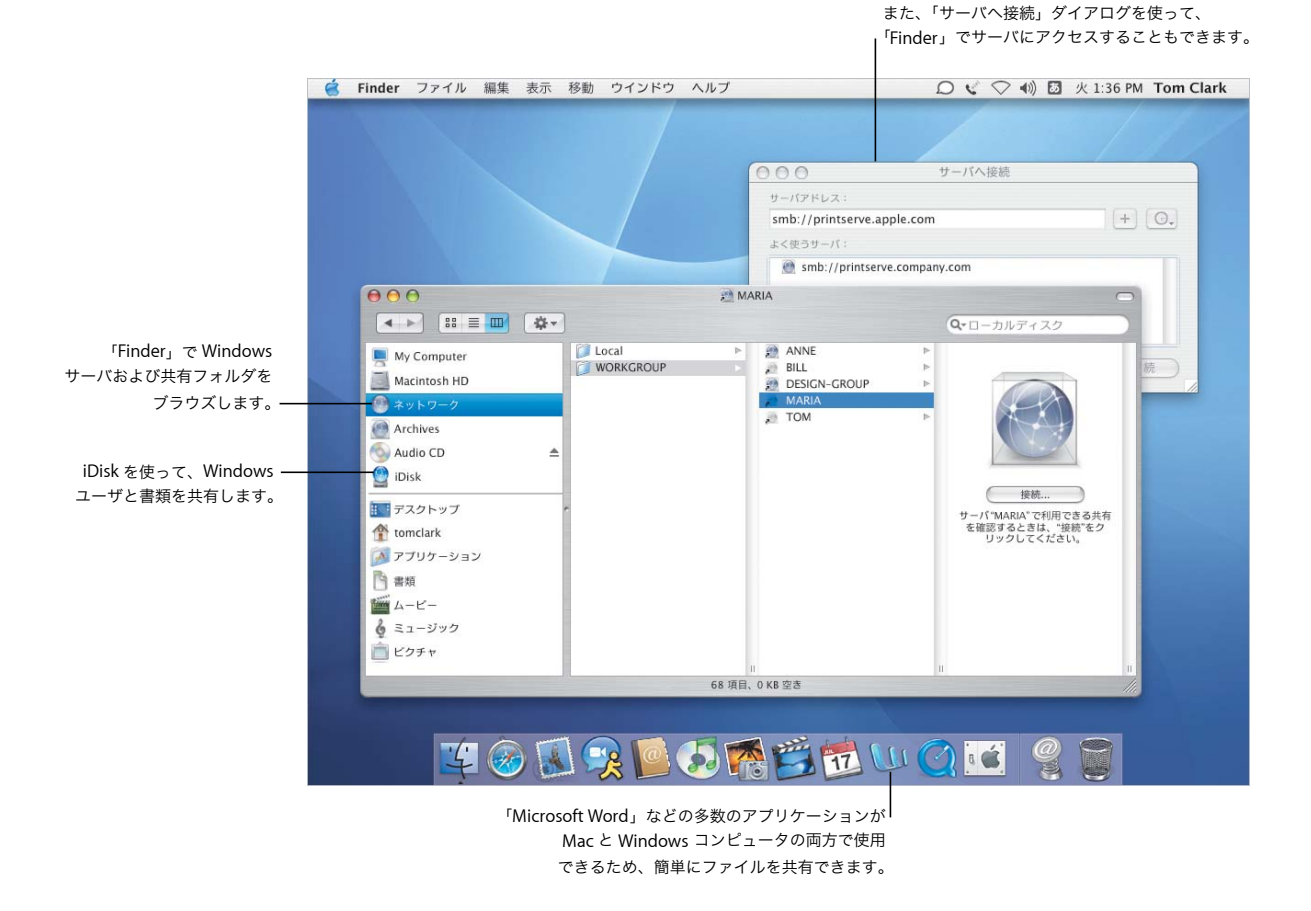

- **•** Windows コンピュータに接続する
- **•** Windows コンピュータとファイルを共有する
- **•** VPN を使って接続する
- **•** 書類を開く/保存する

## **Windows** への接続

企業の Windows および Cisco ネットワークへのリモート VPN 接続を確立するには、「インターネッ ト接続」を使います。「Mail」と「アドレスブック」を Microsoft Exchange メールサービスで使用 します。

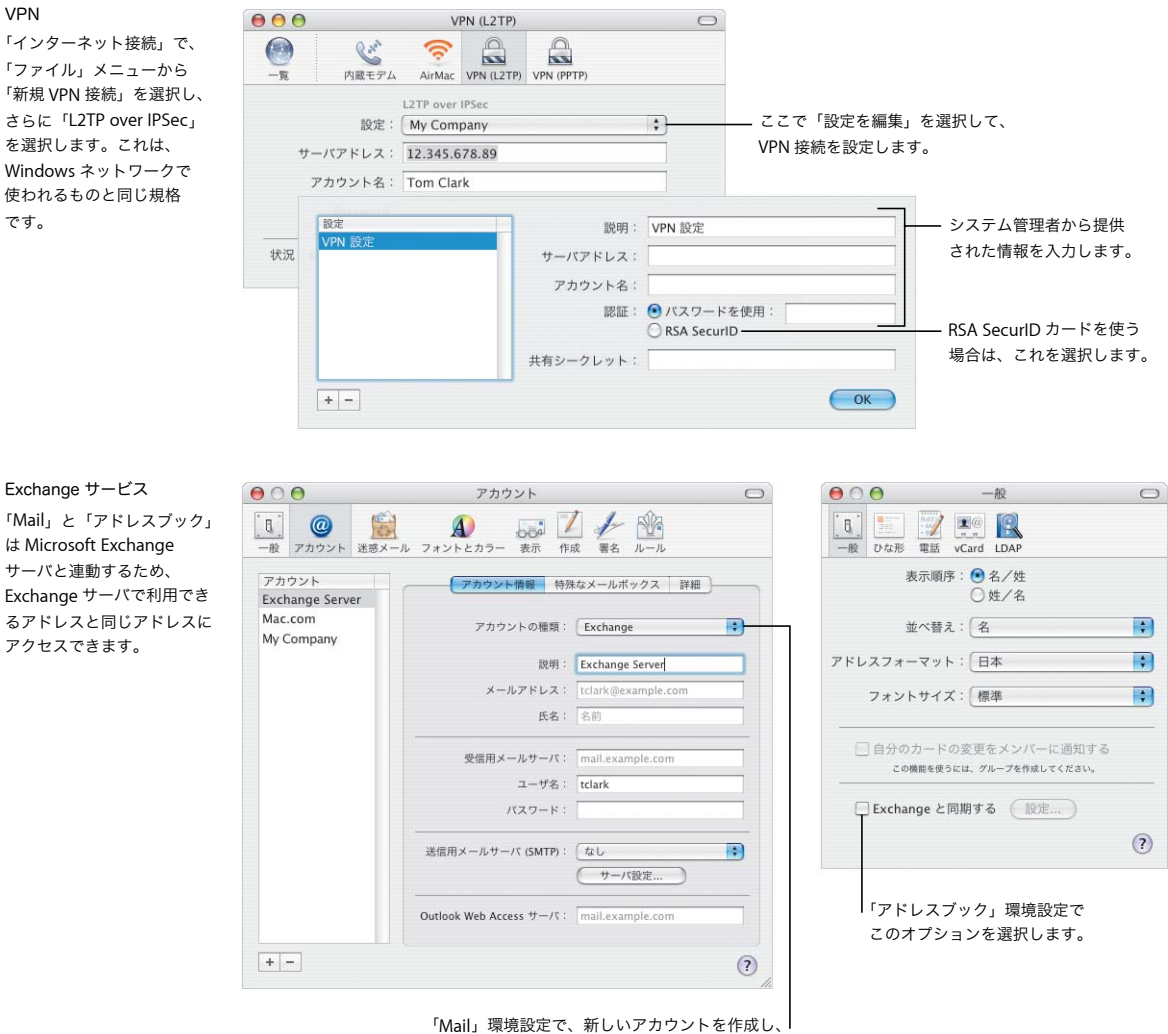

「アカウントの種類」ポップアップメニューから 「Exchange」を選択します。 iLife を最大限に利用する

デジタルデバイスを使って生活のシーンを記録することが多くなっています。「iLife」を使えば、楽 しく簡単に、ハイライトシーンを選んでまとめ、ほかの人と共有することができます。

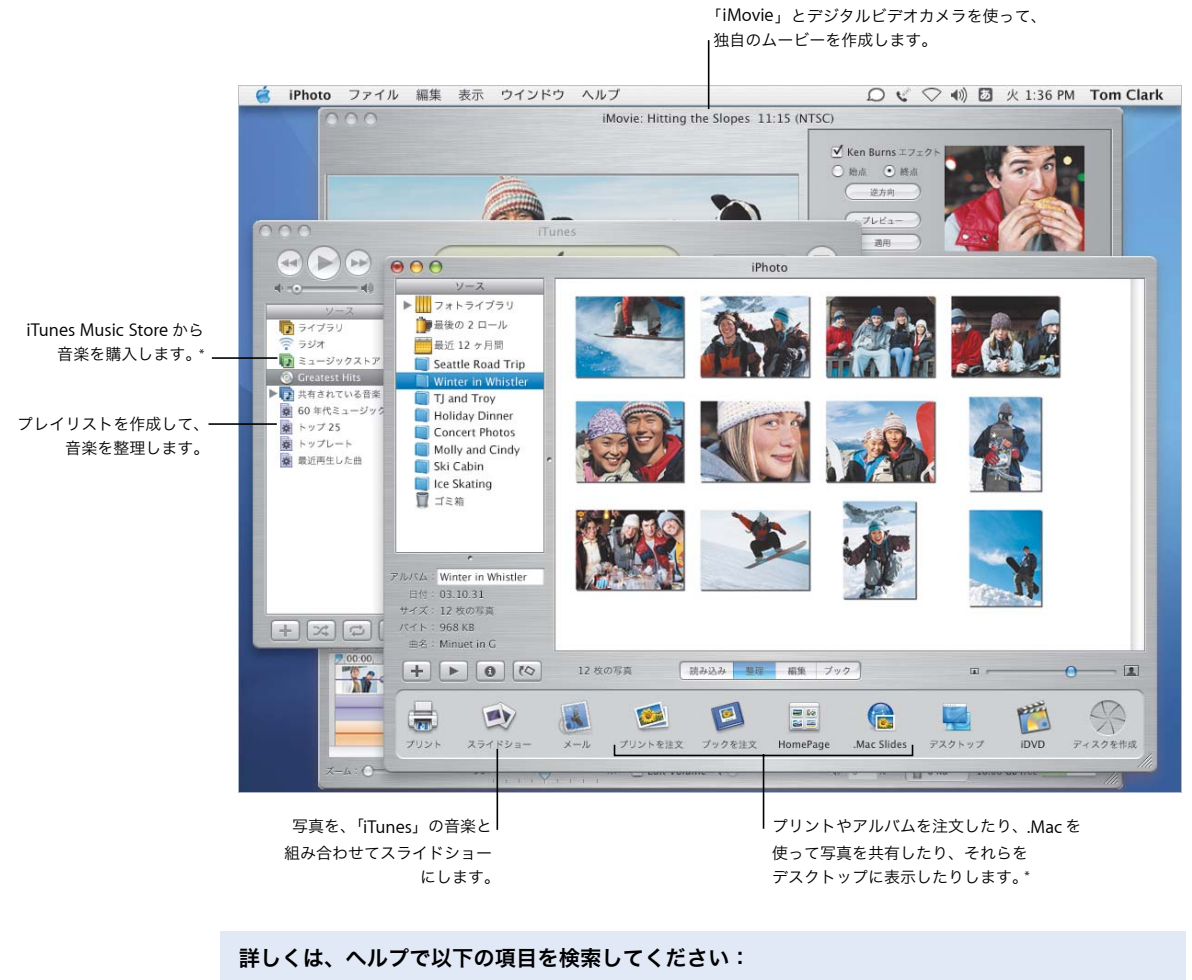

- **•** iTunes を使って音楽を購入する
- **•** iPhoto を使ってスライドショーを作成する
- **•** iMovie を使ってムービーを作成する
- **•** 独自の DVD を作成する

\* iTunes Music Store と一部の「iPhoto」のサービスは、お住まいの国によっては利用できない場合があります。一部の「iPhoto」 のサービスでは、.Mac メンバー情報が必要になります。

## ピクチャとムービー

「iPhoto」と「iMovie」を使えば、デジタル写真やムービーを取り込んで、それらを使って楽しいプ レゼンテーションやムービーを作成できます。

#### iPhoto

アルバムを作成して、 「iPhoto」でピクチャを整理 します。ピクチャをほかの 人と共有する準備のために、 ピクチャを整理したり、 切り取って別のサイズに したりできます。

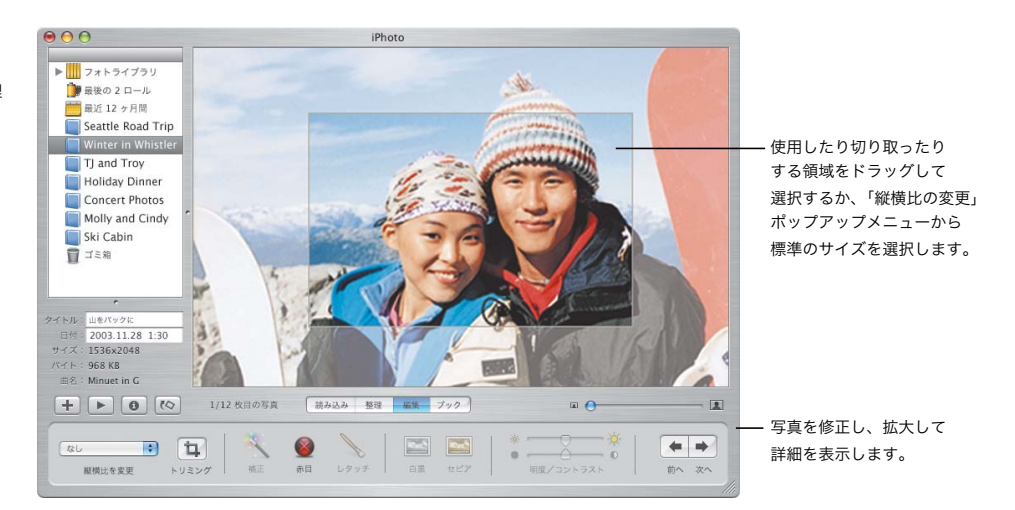

#### iMovie

ムービー、ピクチャ、およ び音楽を 1 つにまとめるに は、「iMovie」を使います。 効果、タイトル、トランジ ションを追加して、作品と して完成させることができ ます。

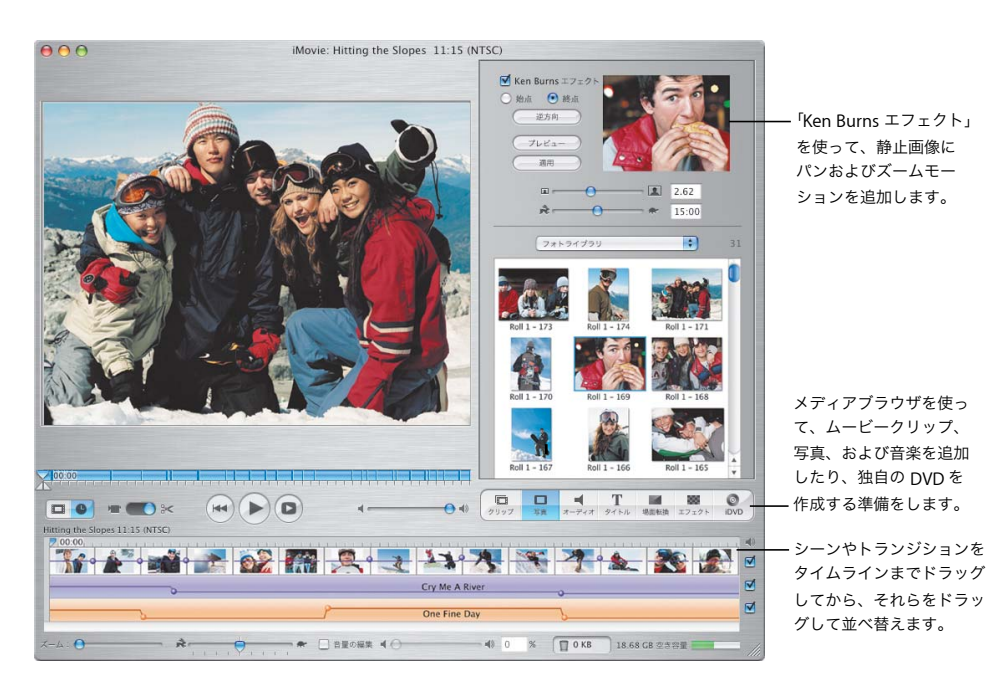

## 独自の音楽を作成する

「GarageBand」を使えば、お使いの Mac をレコーディングスタジオに変身させ、付属している豊富 な音源を使って独自の音楽を作成、演奏、録音できます。

#### GarageBand

組み込みの音源、Apple Loop、外部音源を録音した サウンドを使用して曲を 作成しましょう。作成した オリジナルの音楽は、スライ ドショーや DVD メニューに 追加したり、CD を作成した り、「iMovie」のプロジェク トのスコアとして使用したり できます。

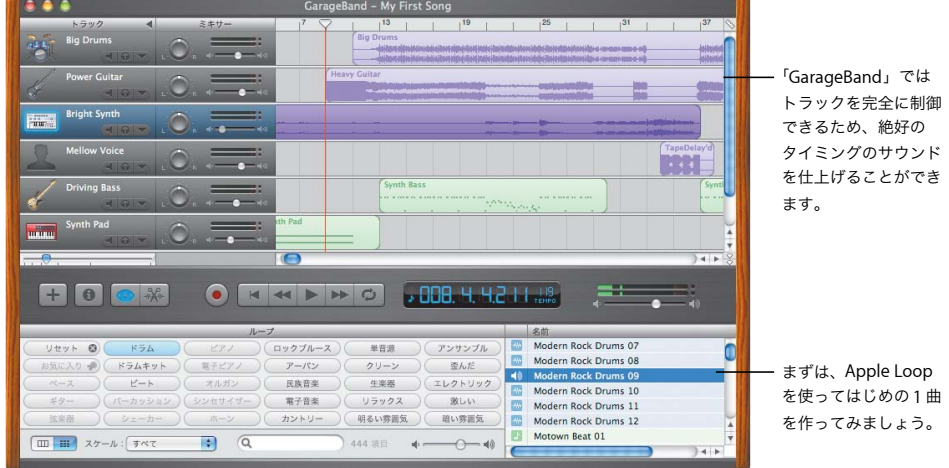

## 独自の **DVD** を作成する

作成したムービーやスライドショーを友人や家族と共有するための DVD を作成するには、「iDVD」\* を使います。

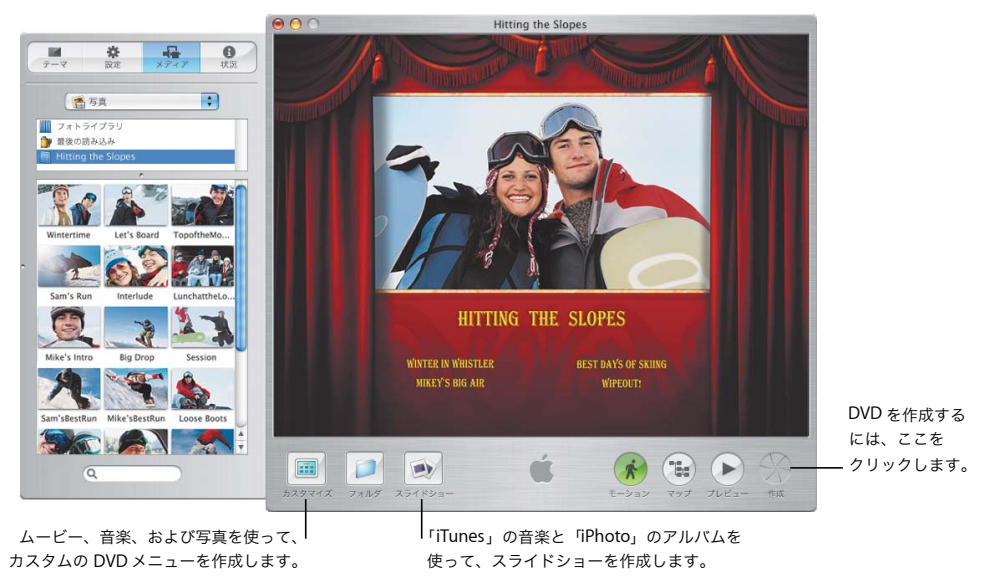

\* DVD を作成するには、コンピュータに SuperDrive が搭載されている必要があります。お使いのコンピュータに「iDVD」がインス トールされていない場合もあります。

iDVD

ムービーまたは写真の アルバムを選択して、 DVD を起動します。次に、 カスタムの DVD メニューを 作成して、作品をブラウズ します。準備ができたら、 DVD を作成します。